# **Quick-Start Guide** University of Findlay Students

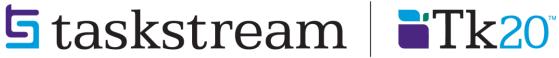

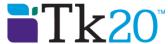

# **TABLE OF CONTENTS**

| ACCESSING YOUR DRF PROGRAM(S)              | . : |
|--------------------------------------------|-----|
| ADDING ATTACHMENTS                         |     |
|                                            |     |
| SUBMITTING A REQUIREMENT TO YOUR EVALUATOR | . 9 |
| VIEWING YOUR COMPLETED EVALUATION          |     |

# **ACCESSING YOUR DRF PROGRAM(S)**

- 1. **Go to Blackboard**: http://ufonline.findlay.edu (or click the "UF Online" button on the Links page off the main Findlay page, http://www.findlay.edu).
- 2. Enter any course with the "Tools" button enabled.
- 3. Click Tools.

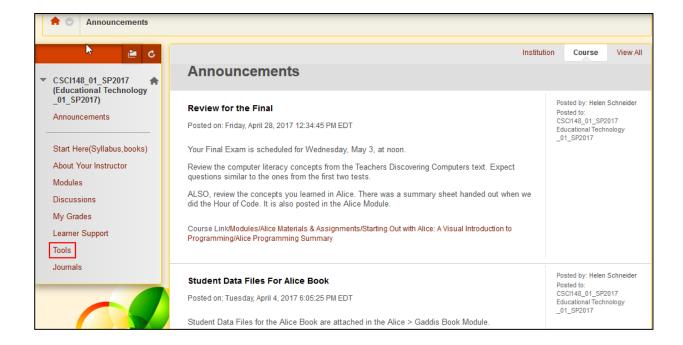

4. Click **Taskstream** link. [Important note: make sure the popup blocker is disabled for your web browser, or the Taskstream window will not appear.]

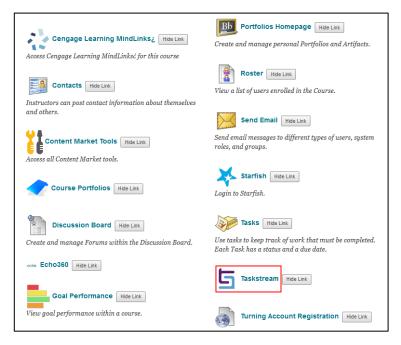

5. If this is your first time accessing Taskstream, read the Taskstream User Agreement, and then click I Accept Agreement.

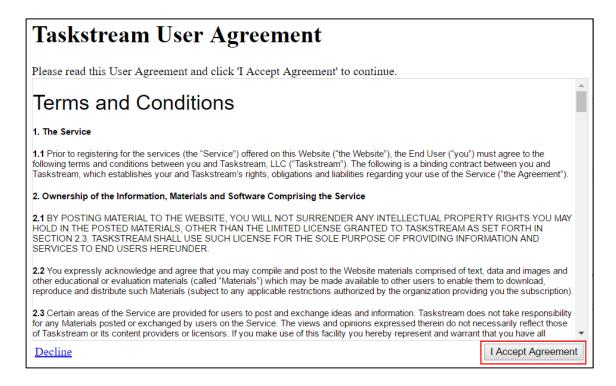

6. You should then have a window pop up that welcomes you by name and provides you with access to Taskstream.

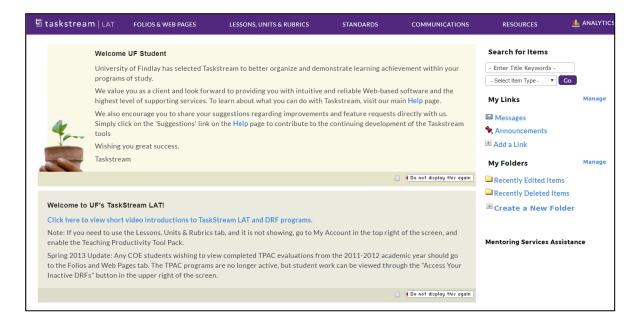

7. To access your Directed Response Folio (DRF), click the name of the DRF program from the home page.

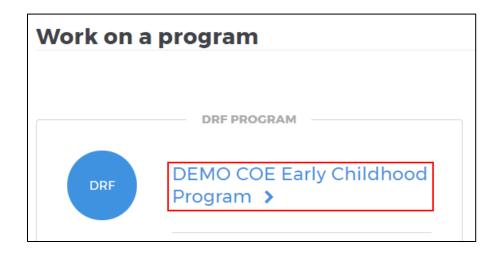

8. You will see the structure of your Directed Response Folio (DRF) in the leftframe.

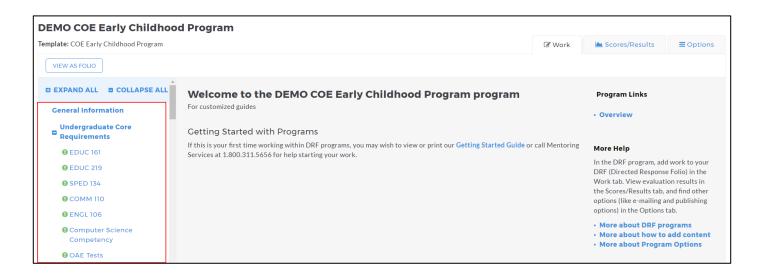

9. Find the appropriate standard/course in the structure section and click the desired requirement. The content of the chosen requirement section will be displayed in the right frame area. You can view the directions for the requirement by clicking on **Directions**. If you would like to see the rubric being used to evaluate your work, click the **Evaluation Method** link for that requirement.

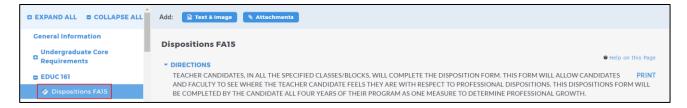

10. If you need to complete a form, click the **Complete This Form** link.

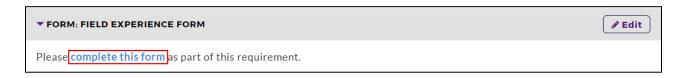

This will pull up a screen of the form that needs to be completed. Click Save and Return when you are finished.

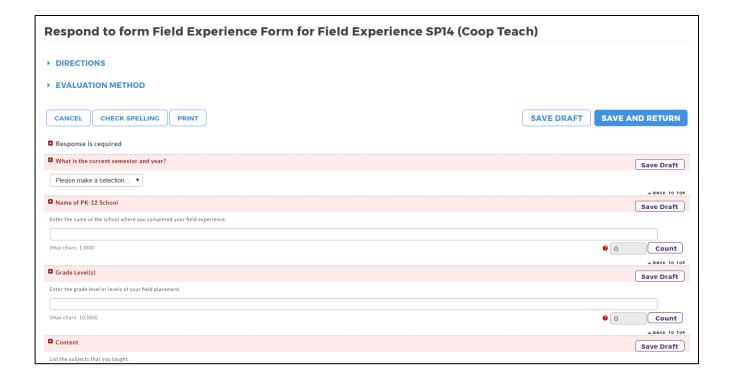

11. When you are ready to add work, click the button from the Add toolbar that corresponds with the type of content you wish to add. You can choose to add **Text & Image, Slideshow, Standards, Attachments, Videos, Links, and Embed Media**. (Please Note – Depending on settings from your school, not all of these options may be available in your particular assignment/program.)

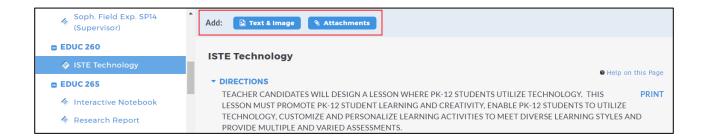

#### **ADDING ATTACHMENTS**

1. Select the type of file you wish to add.

If you choose to add a file saved on your computer, click the *Upload from Computer* option.

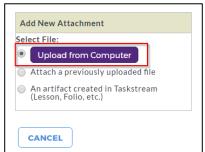

• In the attachments window, click **Add Files**.

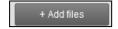

- Use the dialog box to find the file(s) on your computer. (You can upload a single file
  or multiple files. To upload multiple files, press and hold Control (CTRL) or Shift and
  then click each file individually.)
- Once you have selected the file(s) you want to upload, click Open.
- In the next window you can edit your file name(s) and/ or add adescription (optional) and then click **Start Upload**.

• Once your files have uploaded, click on Upload and Close (remember that you will still have to Submit Work after this step; see the instructions further down for details).

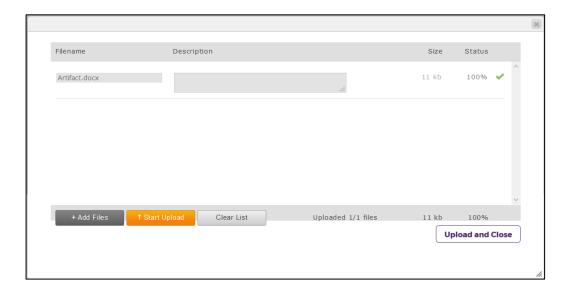

- If you choose to add a previously uploaded file, select the *Attach a previously uploaded file* option, and then select the category of work and the specific work product where the file is attached. Click the **Add File** button when finished.
- If you choose to add work that you created in Taskstream, select the An artifact created in Taskstream option. You will then be able to select the type of work tobe added (web page, web folio, etc.), and the specific work you would like to attach. Click the Add File button when finished.
- 2. When you are done adding attachments, click **Save and Return** to go back to the main program work area.

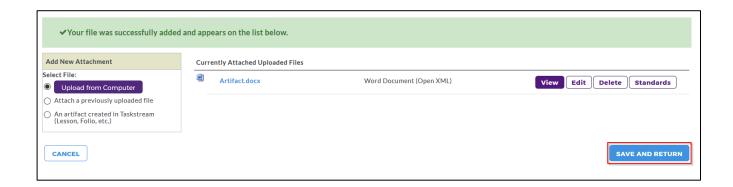

# SUBMITTING A REQUIREMENT TO YOUR EVALUATOR

1. Click the **Submit Work** button from the top of the Work tab.

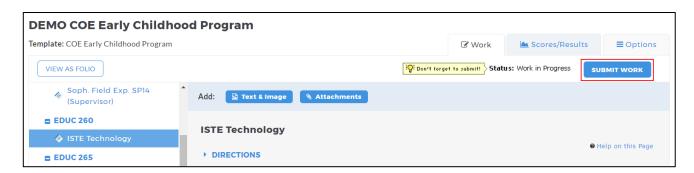

2. Choose your instructor and click **Submit for Evaluation**.

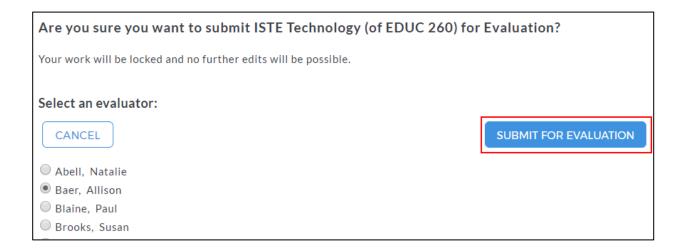

### VIEWING YOUR COMPLETED EVALUATION

1. Click the name of the program from the home page.

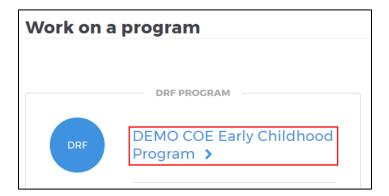

2. Click the **Scores/Results** tab and find the work you would like to view.

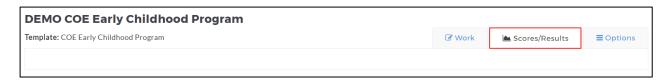

3. Click the **View Report** button associated with the assignment for which you wish toview the evaluation.

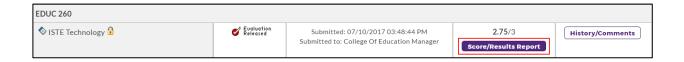

If you have any additional questions or comments, please do not hesitate to contact Mentoring Services at help@taskstream.com or at 800-311-5656, press 2 for support.